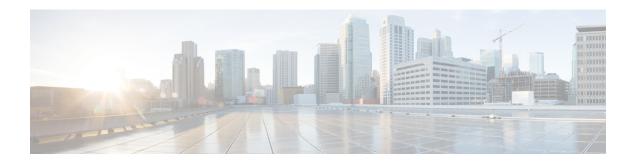

# **Status Monitoring Using Commands**

- Feature Summary and Revision History, on page 1
- Feature Description, on page 2
- Viewing the Connection and Registration Status, on page 2
- Viewing the NFs Connected to PCF, on page 3
- Viewing the Discovered Endpoint, on page 3
- Fetching the Subscriber Sessions, on page 4

# **Feature Summary and Revision History**

### **Summary Data**

Table 1: Summary Data

| Applicable Product(s) or Functional Area | PCF                                         |
|------------------------------------------|---------------------------------------------|
| Applicable Platform(s)                   | SMI                                         |
| Feature Default Setting                  | Enabled – Configuration required to disable |
| Related Documentation                    | Not Applicable                              |

## **Revision History**

#### Table 2: Revision History

| Revision Details                                      | Release   |
|-------------------------------------------------------|-----------|
| Enhancement introduced.                               | 2020.03.0 |
| Introduced procedure to view the NF connection status |           |
| First introduced.                                     | 2020.01.0 |

## **Feature Description**

PCF allows you to view the Diameter peer, LDAP connection, and NRF registration status using the PCF Ops Center. Alternatively, you can access this information from the Grafana dashboard. For information on Grafana, see the *Ultra Cloud Core 5G Policy Control Function Statistics Reference*.

PCF provides an in-depth information about the NF endpoint that it has discovered through NRF. PCF discovers an NF endpoint only when both, PCF and the NF are registered with the same NRF. PCF also lets you view the subscriber session details across the configured regions.

## **Viewing the Connection and Registration Status**

This section describes how to view the Diameter peer, LDAP connection, and NRF registration status.

Based on the component that you want to view the status for, use the following configuration:

• To view the status of the configured Diameter peers, use the following configuration:

#### show diameter peer-status

The output of this command displays the peer hostname, peer realm, and the peer status.

The following is a sample output of the **show diameter peer-status** command.

• To view the status of the LDAP connection, use the following configuration:

#### show ldap connection-status

The output of this command displays the ServerSet, maximum number of available connections, and the number of available connections.

The following is a sample output of the **show ldap connection-status** command.

• To view the NRF registration status, use the following configuration:

#### show rest-endpoint registration-status

The output of this command displays the IP address of the pod, registration status, and the registered NRF URI.

The following is a sample output of the **show rest-endpoint registration-status** command.

### **Viewing the NFs Connected to PCF**

This section describes how to view the NFs that are presently connected to PCF.

• To view the NFs that are currently connected to PCF, use the following configuration:

```
show rest-endpoint peer-status
```

The command displays the mapped port numbers only if you have configured the ports for the interface. After you configure the port and send a request to that port, then on running the **show rest-endpoint peer-status** command, the PCF displays the mapping details. If the request comes to the pcf-rest-ep external port, which is not associated with any configured interface port, then the NFName is displayed as "UNKNOWN".

For information on how to configure the NFs and the corresponding port numbers with PCF, see *Configuring the External IP Address* section in the *Multiple Virtual IP Address* chapter.

The output of this command displays NF name, peer details, pod IP address, peer IP address, and the duration for which the connection is active.

| pcf#<br>PEER | show r | est-endpoint | peer-status |                                     |     |
|--------------|--------|--------------|-------------|-------------------------------------|-----|
| PORT         | NAME   | POD IP       | PEER IP     | CONNECTION DURATION                 |     |
| 8142         | AMF    | 192.0.2.255  | 192.0.2.254 | 1 days 17 hours 44 minutes 38 secon | ds  |
| 8147         | AMF    | 192.0.2.255  | 192.0.2.254 | 1 days 17 hours 44 minutes 13 secon | ıds |
| 6082         | CHF    | 192.0.2.255  | 192.0.2.254 | 1 days 17 hours 44 minutes 22 secon | ds  |
| 8042         | SMF    | 192.0.2.255  | 192.0.2.252 | 1 days 17 hours 44 minutes 17 secon | ıds |
| 8043         | SMF    | 192.0.2.255  | 192.0.2.252 | 1 days 17 hours 44 minutes 38 secon | ds  |
| 8044         | SMF    | 192.0.2.255  | 192.0.2.252 | 1 days 17 hours 44 minutes 17 secon | ıds |
| 8045         | SMF    | 192.0.2.255  | 192.0.2.252 | 1 days 17 hours 44 minutes 17 secon | ıds |
| 8046         | SMF    | 192.0.2.255  | 192.0.2.252 | 1 days 17 hours 44 minutes 17 secon | ıds |
| 8047         | SMF    | 192.0.2.255  | 192.0.2.252 | 1 days 17 hours 44 minutes 17 secon | ds  |

## **Viewing the Discovered Endpoint**

This section describes how to view the discovered endpoint details such as the NF type, IP address, and the port number of the endpoint.

Based on the endpoint that you want to view, use the following configuration:

• To view the discovered endpoints associated to the CHF service, use the following configuration:

#### show rest-endpoint discover-profiles chf

The output of this command displays the NF type, NF instance ID, NF status, IPv4 address, port number, and the expiry date of the CHF's discovered profiles.

The following is a sample output of the **show rest-endpoint discover-profiles chf** command.

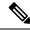

Note

The NF Status indicates the discovered NFs registration status with NRF.

• To view the discovered endpoints associated to the UDR service, use the following configuration:

#### show rest-endpoint discover-profiles udr

The output of this command displays the NF type, NF instance ID, NF status, IPv4 address, port number, and the expiry date of the UDR's discovered profiles.

The following is a sample output of the **show rest-endpoint discover-profiles udr** command.

• To view the consolidated list of endpoints that PCF has discovered, use the following configuration:

#### show rest-endpoint discover-profiles

The output of this command displays the NF type, NF instance ID, NF status, IPv4 address, port number, and the expiry date of both, CHF and UDR discovered profiles.

The following is a sample output of the **show rest-endpoint discover-profiles** command.

### **Fetching the Subscriber Sessions**

This section describes how to fetch the subscriber sessions that are configured across regions.

- Prerequisites for Fetching Subscriber Sessions
- Viewing the Subscriber Session Details

### **Prerequisites for Fetching Subscriber Sessions**

This section describes the prerequisites configuration that you must configure before fetching the subscriber session data across the configured regions.

The prerequisite configuration involves the following step:

• Configuring the Configuration File, on page 5

### **Configuring the Configuration File**

This section describes how to configure the cluster name, external IP address, and port number of the unified API service in the configuration file.

The PCF configuration file determines the application servers and their associated configurations.

To configure the cluster and external IP address for the unified API service, use the following configuration:

```
config
  deployment add config
    cluster-namecluster_name
    unified-api-external-ipexternal_ip
    portport_number
    end
```

#### **NOTES:**

- **cluster-name** *cluster\_name*—Specify the cluster name where you want to deploy PCF.
- unified-api-external-ip external\_ip—Specify the IP address on which the unified API listens.
- port port\_number—Specify the port number on which the unified API is exposed.

#### **Verifying the Contents of the Configuration File**

This section describes how to verify the contents of the configuration file.

Use the **deployment show-config** command to view the deployment details.

The following is a sample output of the **deployment show-config** command.

```
pcf# deployment show-config
deploymentInfo:
west-coast, 192.0.2.18, http,9090
east-coast, 192.0.2.22, http,9090
```

#### **Deleting the Configuration File**

This section describes how to delete the configuration file.

You can delete a configuration file when you no longer require any of the configured resources and services.

To delete the configuration file that is currently configured in your deployment environment, use the following configuration:

```
deployment remove-config
```

### **Viewing the Subscriber Session Details**

This section describes how to view the subscriber session information about the sessions configured.

Before proceeding with the configuration, make sure that you have configured the cluster and external IP for the unified API. For more information, see Configuring the Configuration File, on page 5.

• To view the sessions available on all the configured regions, use the following configuration:

```
show subscriber [ imsi imsi_value | msisdn msisdn_value]
NOTES:
```

- imsi\_value—Displays the subscriber session associated to the specified IMSI value.
- msisdn\_value—Displays the subscriber session associated to the specified MSISDN value.

The output of this command displays session details and the interfaces that are involved.

pcf# show subscriber imsi 100100222233266
SessionInfo:

```
| Activity Timestamp
______
| Connect Time
             : 06-03-2020 04:39:43 AM
| Expiration Time
                    : 29-03-2020 04:39:43 PM remaining: 23 days, 20:04.0|
| Session Detail
| Bearer Session Type : STATIC_5G
 External Profile
                    : No
| LDAP
 External Profile : No
                    : 100, 010
| mcc.mnc
                    : static.one.5g
                    : NR
| rat-type
                    : 3GPP_Access
: 5
| access-type
| pdu-session-id
                    : imsi-100101222233266
| supi
                    : msisdn-11112433266
| gpsi
| framed-ip-v4
                   : 31.31.154.88
| framed-ip-v6
                    : 2710:ae00:d2f3:9a78
| update-notify-url
                    : http://192.0.2.12:7010/callbacks/v1/
                      smPoliciesUpdateNotification/i msi-10001011111:5
```